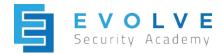

### Kali Linux Setup

# Overview

Kali Linux is most popular penetration testing and offensive security testing suite that comes preloaded with dozens of tools. Kali Linux is a Debian based distribution. VirtualBox is a powerful x86 and AMD64/Intel64 virtualization product. Virtualbox is a type-2 (aka hosted) hypervisor. Type-2 hypervisors run on a conventional operating systems just as other computer programs do. A guest operating system runs as a process on the host. Type-2 hypervisors abstract guest operating systems from the host operating system.

Site: <u>https://www.kali.org/</u> https://www.virtualbox.org/

#### Terminology

The following table defines some of the key terms you will need to understand:

| Term                                          | Definition                                                                                                    |
|-----------------------------------------------|----------------------------------------------------------------------------------------------------|
| Hypervisor / Virtual Machine<br>Monitor (VMM) | A piece of computer software, firmware or hardware that<br>creates and runs virtual machines. A computer on which a<br>hypervisor runs one or more virtual machines is called a <i>host</i><br>machine, and each virtual machine is called a <i>guest</i> machine. |

#### Architecture

The following diagram illustrates a type-2 hypervisor.

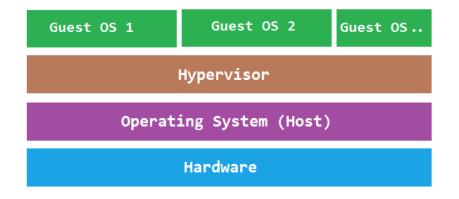

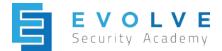

## Lab Instructions

This set up comes with packages and configurations that would have been needed if choosing to install a simple image from kali. <u>https://www.kali.org/downloads/</u>

#### Tools and devices required for the install:

-VirtualBox: https://www.virtualbox.org/wiki/Downloads

- -Device with 8GB RAM minimum
- -Device storage with at least 50 GB empty

#### Set up:

Download the Kali ova from the offensive security website: <u>https://www.offensive-security.com/kali-linux-vmware-virtualbox-image-download/</u>

Click on Kali Linux VirtualBox Image.

Select the Kali Linux 64 bit VBox Image to start the download.

|                                                                                                    |                                               | _                                     |                                 | 🗎 offensiv                                                      |                                                            |                                                                               | 0                                                                                 | Ô                                                                                                    | ō.                                                                                 |    |  |
|----------------------------------------------------------------------------------------------------|-----------------------------------------------|---------------------------------------|---------------------------------|-----------------------------------------------------------------|------------------------------------------------------------|-------------------------------------------------------------------------------|-----------------------------------------------------------------------------------|----------------------------------------------------------------------------------------------------|------------------------------------------------------------------------------------|----|--|
| <b>OFFENSIVE</b> <sup>®</sup>                                                                                                    |                                               | Co                                    | urses                           | Certifications                                                  | Online Labs                                                | Penetration Testing                                                           | Projects                                                                          | Blog                                                                                                    | About                                                                              | ۹  |  |
| Download Kali Lin                                                                                                    | ux VM                                         | ware a                                | and \                           | /irtualBox i                                                    | mages                                                      |                                                                               |                                                                                   |                                                                                                    |                                                                                    |    |  |
| Want to download Kali Linux cu<br>which we would like to share wi<br>basis and all future updates v<br>support for our contributed Ka<br>Linux Community page. These i | ith the com<br>will be liste<br>ali Linux ima | munity. No<br>d on this<br>ages. Supp | ote that<br>page. F<br>port for | the images provide<br>urthermore, Offens<br>Kali can be obtaine | d below are main<br>sive Security doe<br>ed via various me | tained on a "best effort<br>s not provide technica<br>thods listed on the Kal | S                                                                                 | FFEN<br>CCU<br>)S(                                                                                          |                                                                                    | ®  |  |
|                                                                                                    |                                               |                                       |                                 |                                                                 |                                                            |                                                                               |                                                                                   |                                                                                                    |                                                                                    |    |  |
| Kali Linux VMware Images                                                                                                    | Kali Lir                                      | nux Virtual                           | lBox Im                         | ages Kali Linu                                                  | ix Hyper-V Image                                           | 5                                                                             | Join the                                                                          | ever growin                                                                                                 | oSec challer<br>ng group of<br><b>sive Secur</b> i                                 |    |  |
|                                                                                                    |                                               |                                       |                                 | _                                                               | x Hyper-V Image                                            | 5                                                                             | Join the<br>highly sk<br>Certifie                                                 | ever growir<br>illed Offen<br>I Professio                                                                   | ng group of                                                                        | ty |  |
| Image Name                                                                                                    | Torrent                                       | Size Ve                               | ersion                          | SHA256Sum                                                       |                                                            |                                                                               | Join the<br>highly sk<br>Certified<br>hands-o<br>testing                          | ever growir<br>illed <b>Offen</b><br>d <b>Professio</b><br>n, <b>real wor</b><br>from the m                 | ng group of<br>sive Securi<br>nals. Learr<br>Id penetra<br>akers of the            | ty |  |
|                                                                                                    |                                               | Size Ve<br>3.7G 20                    |                                 | SHA256Sum<br>1b5756ead81f0ac86bf                                | 97961c75d7904d56a146;                                      | 5<br>le512a6fft/263826eee898a25<br>2ac837cbt586c3118a875344                   | Join the<br>highly sk<br>Certified<br>hands-o<br>testing                          | ever growir<br>illed <b>Offen</b><br><b>d Professio</b><br>n, <b>real wor</b><br>from the m<br>netration to | ng group of<br>sive Securi<br>nals. Learr<br>Id penetra<br>akers of the            | ty |  |
| Image Name<br>Kali Linux 64 bit YBox                                                                                                    | Torrent<br>Torrent                            | Size Ve<br>3.7G 20<br>3.8G 20         | ersion<br>017.2                 | SHA256Sum<br>1b5736ead81/0ac86bf<br>e69000fd26434ca2d70         | 97961c75d7904d56a146                                       | 2e512a6ff0263826eee898a25                                                     | Join the<br>highly sk<br>Certified<br>hands-o<br>testing<br>Linux pe<br>distribut | ever growir<br>illed <b>Offen</b><br><b>d Professio</b><br>n, <b>real wor</b><br>from the m<br>netration to | ng group of<br>sive Securi<br>onals. Learr<br>Id penetra<br>akers of the<br>esting | ty |  |

Once the download is done, you can verify the hash under sha256sum from offensive security's website of the downloaded image. Below is the Unix command to verify the hash: shasum -a 256 <name of the downloaded ova>

For a windows machine, please follow the instructions in the following link: <u>https://support.microsoft.com/en-us/help/889768/how-to-compute-the-md5-or-sha-1-</u> <u>cryptographic-hash-values-for-a-file</u>

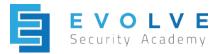

After making sure that the two hashes are matching, open virtualbox and select "import appliance".

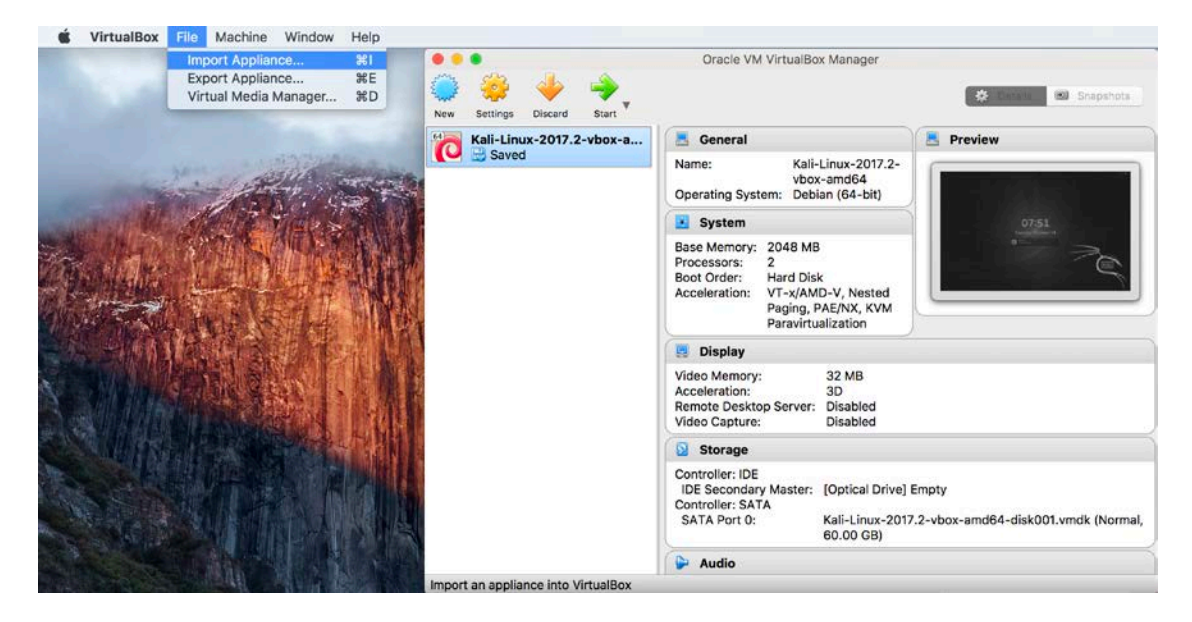

In the appliance settings, change the "RAM" to a higher or lower amount based on your device capacity, a minimum of 2048 MB is highly recommended. Unselect the "USB Controller".

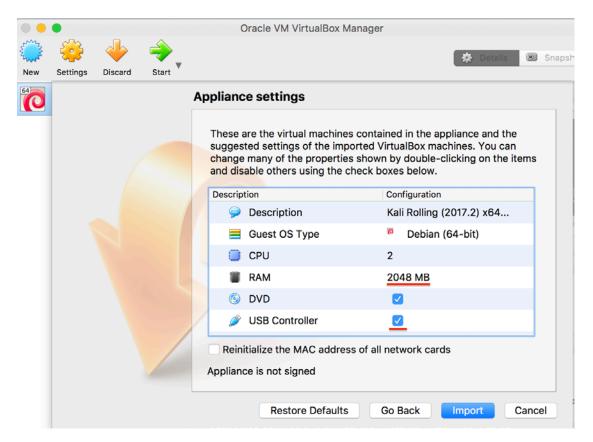

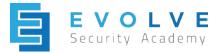

After configuring those appliance settings, start to import the appliance. Once the import is finished, go into Settings —> Display —> Screen and change the video memory to 128 MB

|         |            |          | Kali-L     | inux-20 | 17.2-vbo   | x-amd6 | 4_1 - Display  |                     |          |
|---------|------------|----------|------------|---------|------------|--------|----------------|---------------------|----------|
|         |            |          | $\bigcirc$ |         |            |        |                | -                   |          |
| General | System     | Display  | Storage    | Audio   | Network    | Ports  | Shared Folders | User Interfa        | се       |
|         |            |          | Scree      | n Re    | mote Disp  | lay \  | /ideo Capture  | )                   |          |
| Vid     | eo Memor   | y:       |            |         | 1 1        |        |                | $\overline{\nabla}$ | 128 MB 🗘 |
|         |            | 0 MB     |            |         |            |        |                | 128 MB              |          |
| Мо      | nitor Cour | nt: 🖵    |            |         |            |        |                |                     | 1        |
|         |            | 1        |            |         |            |        |                | 8                   |          |
| S       | cale Facto | or: 💭 —  | 1 1        |         | 1          | 1 1    | Ĭ Î            |                     | 100% 🗘   |
|         |            | 100%     |            | 1       |            | 1. 1.  | 1 1            | 200%                |          |
| HiD     | OPI Suppor | rt: 🗌 Us | e Unscale  | ed HiDP | l Output   |        |                |                     |          |
| A       | cceleratio | n: 🔽 En  | able 3D A  | ccelera | tion       |        |                |                     |          |
|         |            | 🗌 En     | able 2D V  | ideo Ac | celeration | ii     |                |                     |          |
|         |            |          |            |         |            |        |                |                     |          |
|         |            |          |            |         |            |        |                |                     |          |
|         |            |          |            |         |            |        |                |                     |          |
|         |            |          |            |         |            |        |                |                     |          |

Finally, create a Shared Folder. Go into Settings —> Shared Folder —> Add a folder. Create a specific path and folder for this shared folder. Select Auto-Mount and Make Permanent -if prompted-.

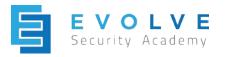

| Oracle VM VirtualBox Manager |                         |         |             |         |            |        |                |             |           |        |
|------------------------------|-------------------------|---------|-------------|---------|------------|--------|----------------|-------------|-----------|--------|
|                              |                         |         | <b>&gt;</b> |         |            |        |                |             | * D       | etails |
|                              | •                       |         | Kali-Linu   | ux-201  | 7.2-vbox-a | md64 - | Shared Folders | ;           |           |        |
|                              |                         |         | $\bigcirc$  |         |            |        |                |             |           |        |
| General                      | System                  | Display | Storage     | Audio   | Network    | Ports  | Shared Folders | User Interf | ace       |        |
| Folder                       |                         |         | Folde       | r Path: | /Users/    | /VM    | <u> </u>       |             |           |        |
| Name                         | Aachine Fo              | Path    | Folder      | Name:   | VM         |        |                | -mount      | Access    |        |
|                              | Desktop<br>Transient Fo | /Users, |             |         | Read-o     | nount  | ent            | r           | Read-only |        |
|                              |                         |         |             |         |            | Cancel | ОК             |             |           |        |
|                              |                         |         |             |         |            |        |                | Canc        | el Ol     | ĸ      |

You can now start your VM, your default credentials should be root-toor.